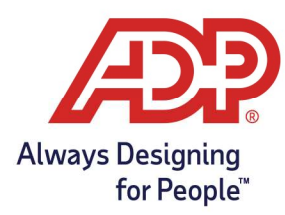

# **Overview**

- There are multiple ways for Employees to log or swipe in on the ADP InTouch 9000 Series timeclock
- Ensure that your timeclock has been configured to take these options
- Always ensure that employees are added to the Timeclock or Timeclock Group before starting enrollment.
- An Employee Download is required once an employee has been added or removed from a specific timeclock

### Logging In with an Employee Badge

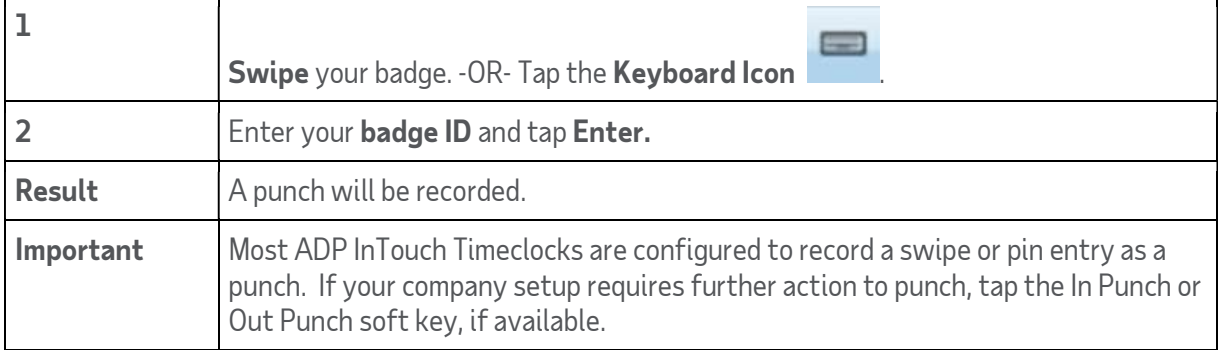

#### In Punch with Soft Key

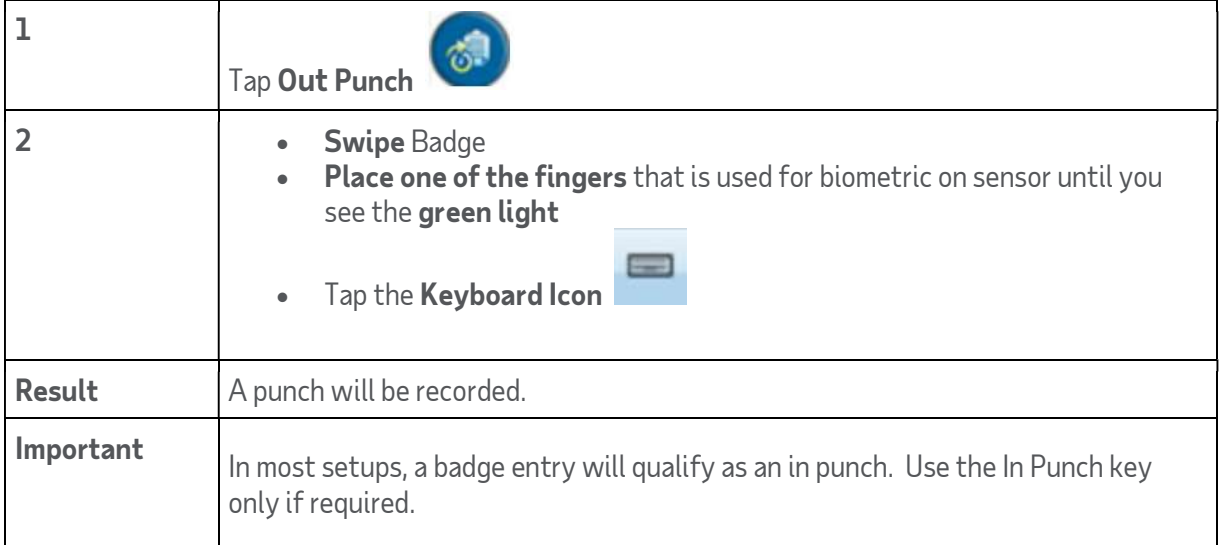

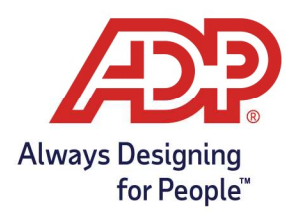

### Out Punch with Soft Key

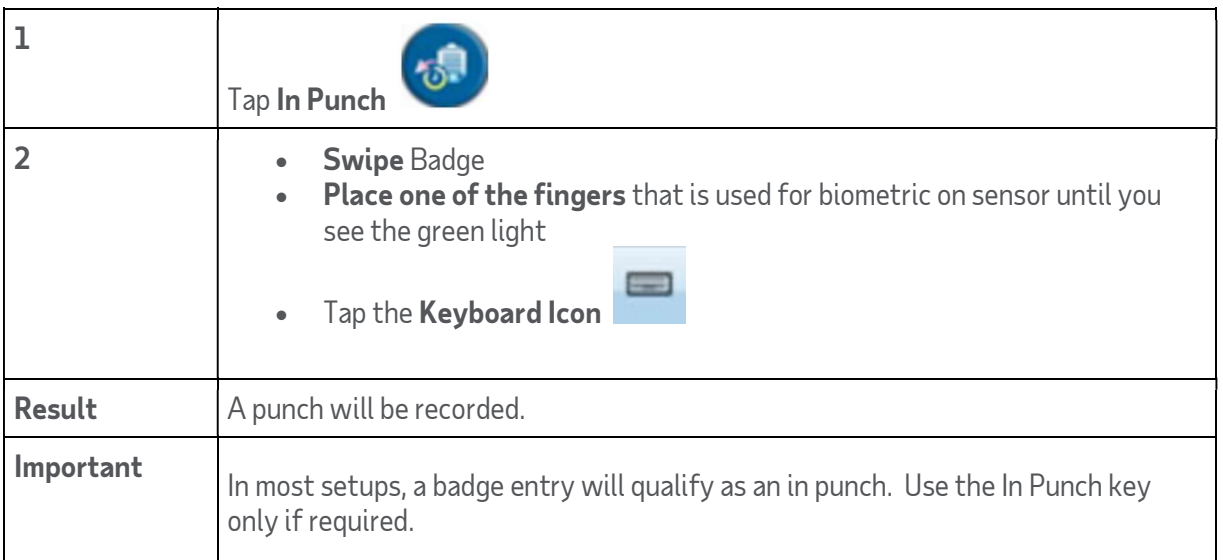

### Logging In with an Employee Badge and ADP QuickPunch Biometric Verification

\*Kronos clocks require employees using Biometric to enter their badge number first and then their Biometric.

\*\* This is a standard setting and cannot be changed

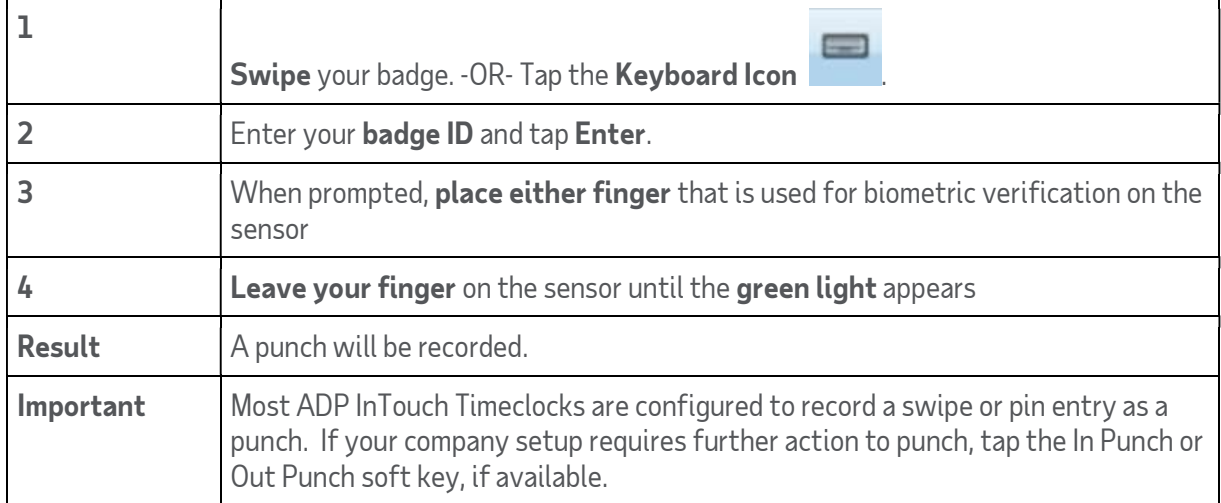

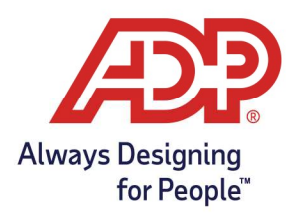

### Viewing Current Schedule

Can be used once punched in for a shift, Use Current Schedule to display start and end times, including breaks and meals.

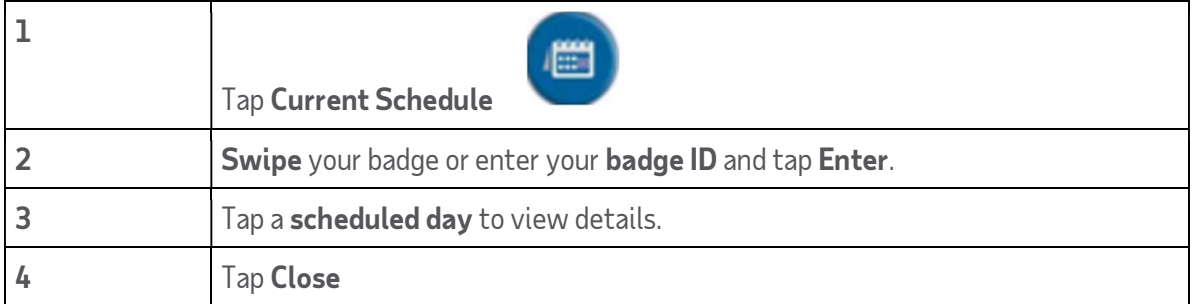

## Review Last Punch

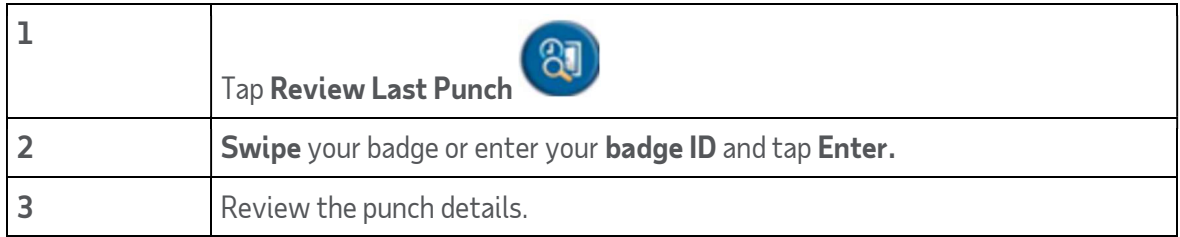

#### Review Punches

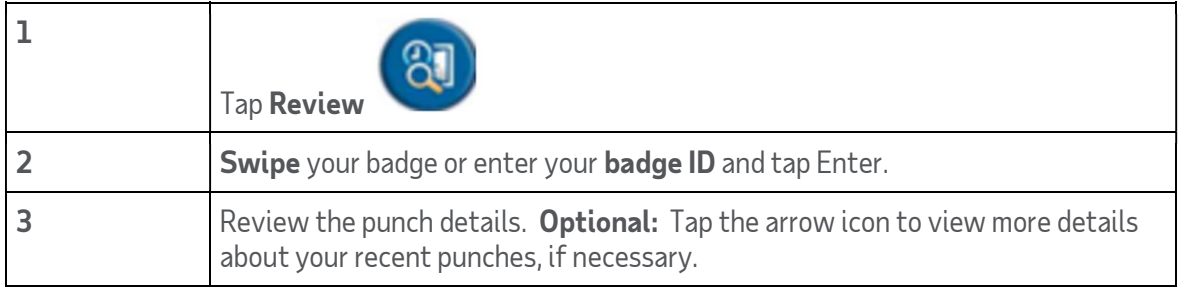

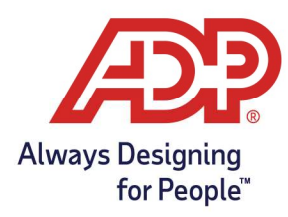

#### Labor Transfer

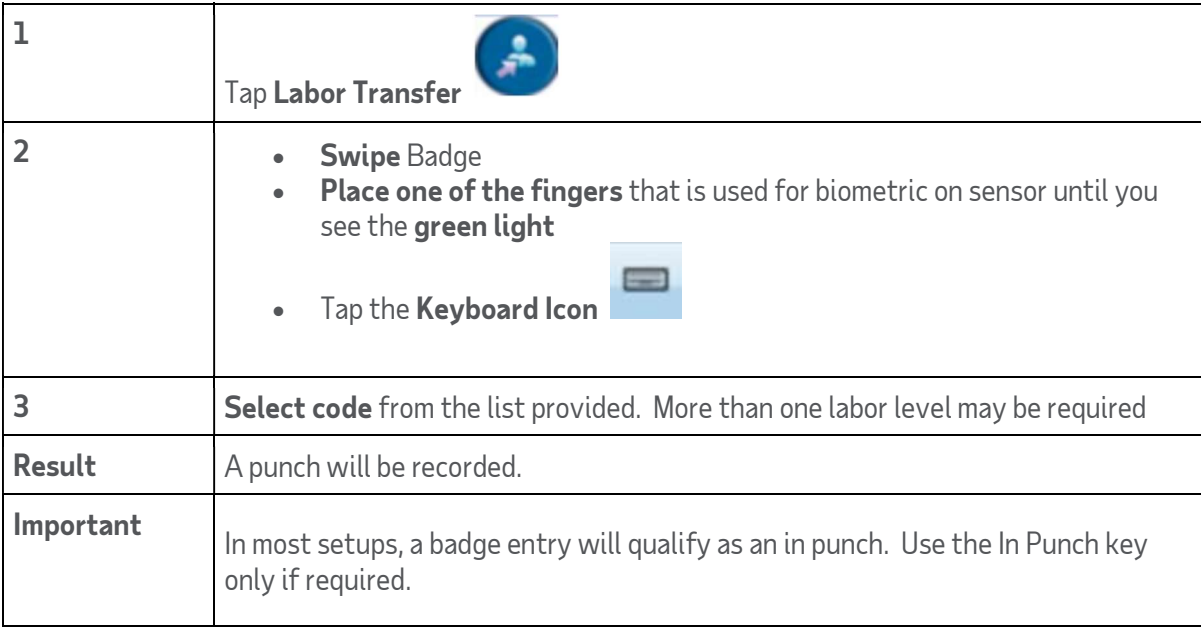

#### Meal

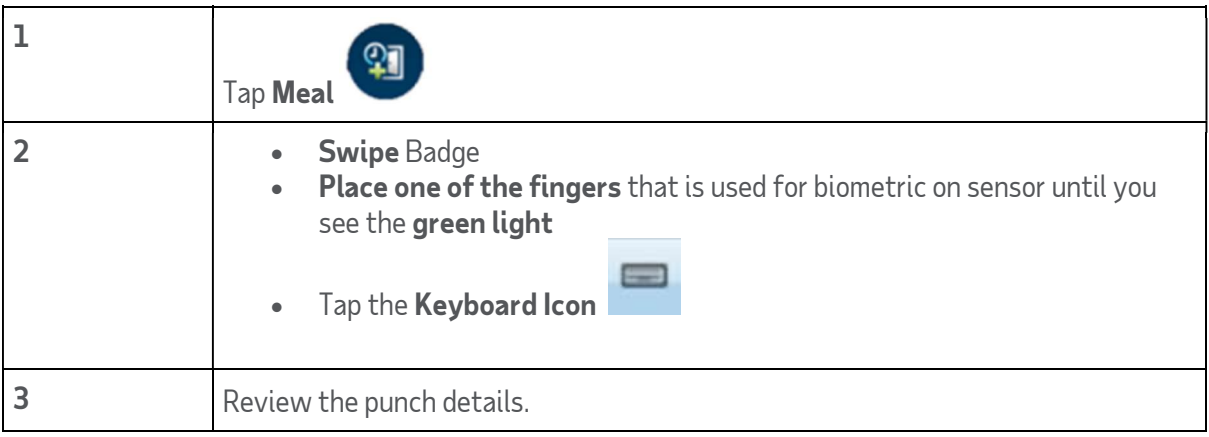